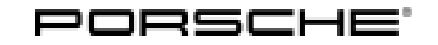

# Technical Information Service

 $\frac{132}{132}$ <sup>132/19</sup>ENU AKB8

### **AKB8 - Re-programming Instrument Cluster (Stop Delivery/Recall Campaign)**

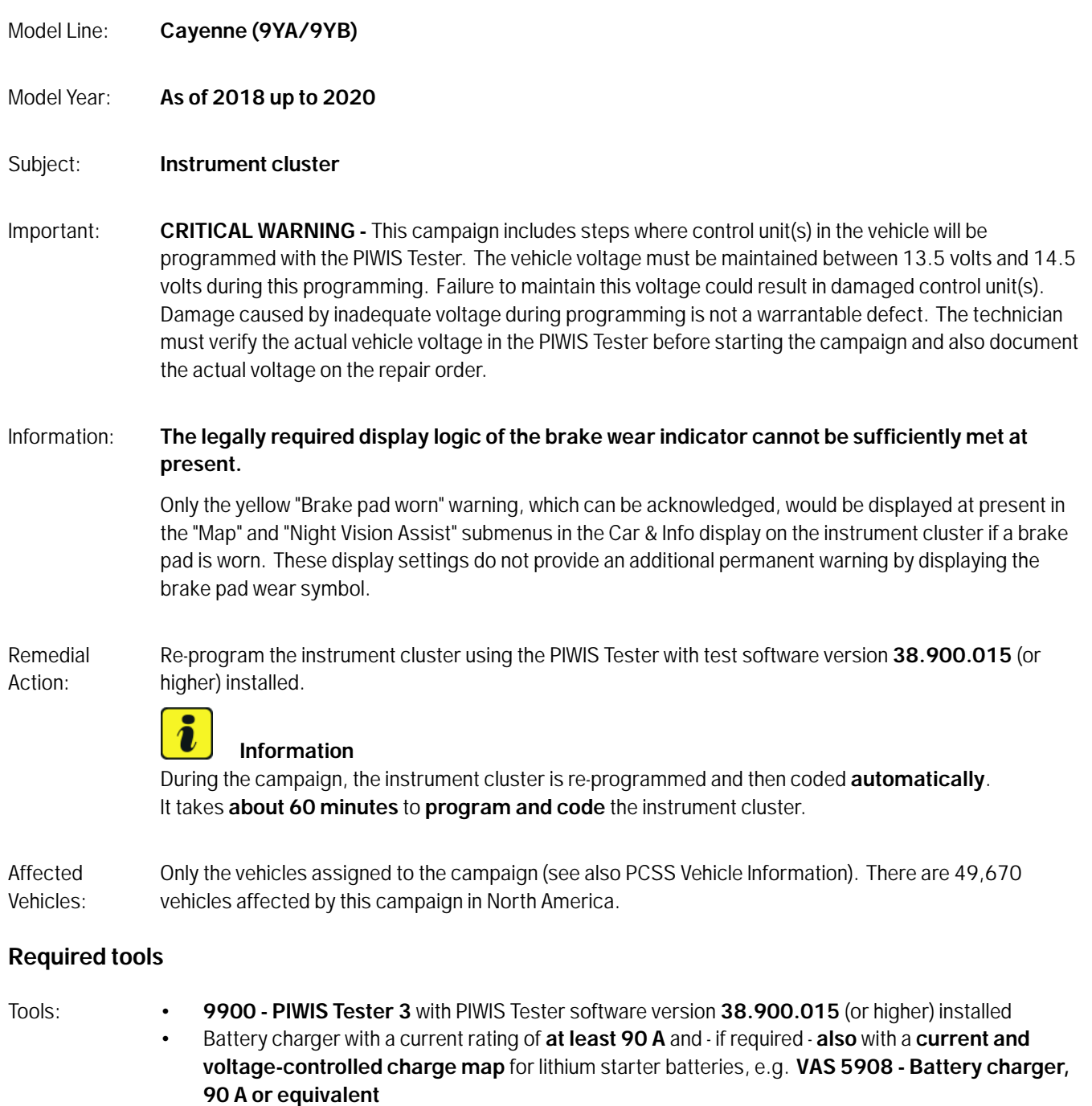

### **Information**

The Cayenne is equipped as standard with a **lithium starter battery**, which must only be charged using suitable battery chargers.

For further information about the battery chargers to be used, see:

- *Workshop Manual '2706IN General information on the 12-volt lithium-ion battery'*
- *Workshop Manual '270689 Charging vehicle electrical system battery'*

#### **Preparatory work**

#### **NOTICE**

**Fault entry in the fault memory and control unit programming aborted due to low-voltage.**

- **Increased current draw during diagnosis or control unit programming can cause a drop in voltage, which can result in one or more fault entries and the abnormal termination of the programming process.**
- **Before starting control unit programming, connect a suitable battery charger or power supply, suitable for AGM type batteries, recommended current rating of 90A fixed voltage 13.5V to 14.5V.**

#### **NOTICE**

**Control unit programming will be aborted if the WLAN connection is unstable.**

- **An unstable WiFi connection can interrupt communication between the PIWIS Tester and the vehicle communication module (VCI). As a result, control unit programming may be aborted.**
- **During control unit programming, always connect the PIWIS Tester to the vehicle communication module (VCI) via the USB cable.**

#### **NOTICE**

**Control unit diagnosis will be aborted if the driver's key is not recognized**

- **If the driver's key is not recognized in the vehicle, control unit diagnosis cannot be started or will be interrupted.**
- **Position the driver's key in the rear area of the left cupholder in the center console between the holding struts (emergency start tray) in order to guarantee a permanent radio link between the vehicle and driver's key.**
- Work Procedure: 1 Carry out general preliminary work for control unit programming as described in  $\Rightarrow$  Workshop *Manual '9X00IN Basic instructions and procedure for control unit programming using the PIWIS Tester'*.

## Nov 15, 2019<br>Page 2 of 6 **AfterSales**

## Technical Information Service

## **Information**

Programming can cause the individual customer settings to be lost. Always check these and write them down if necessary before getting started.

2 Check customer settings in the instrument cluster and write them down if necessary.

#### **Re-programming instrument cluster**

#### Work Procedure: 1 **Re-program the instrument cluster.**

The basic procedure for control unit programming is described in the Workshop Manual  $\Rightarrow$ *Workshop Manual '9X00IN Basic instructions and procedure for control unit programming using the PIWIS Tester'*.

#### **For specific information on control unit programming during this campaign, see table below.**

 $\overline{\mathbf{i}}$ 

#### **Information**

The procedure described here is based on the PIWIS Tester 3 software version **38.900.015**.

The PIWIS Tester instructions take precedence and in the event of a discrepancy, these are the instructions that must be followed.

A discrepancy may arise with later software versions for example.

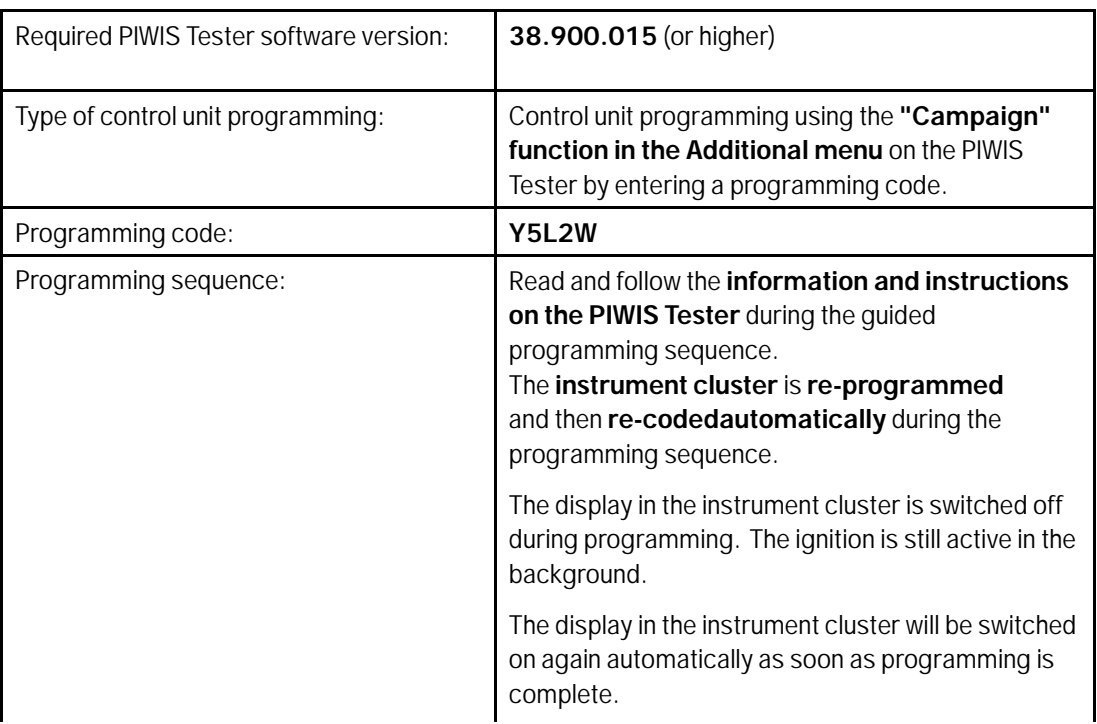

AKB8 ENU 132/19 Service

## $\sum_{AKBB \in \mathbb{N}^{11}} 132/19$  Technical Information

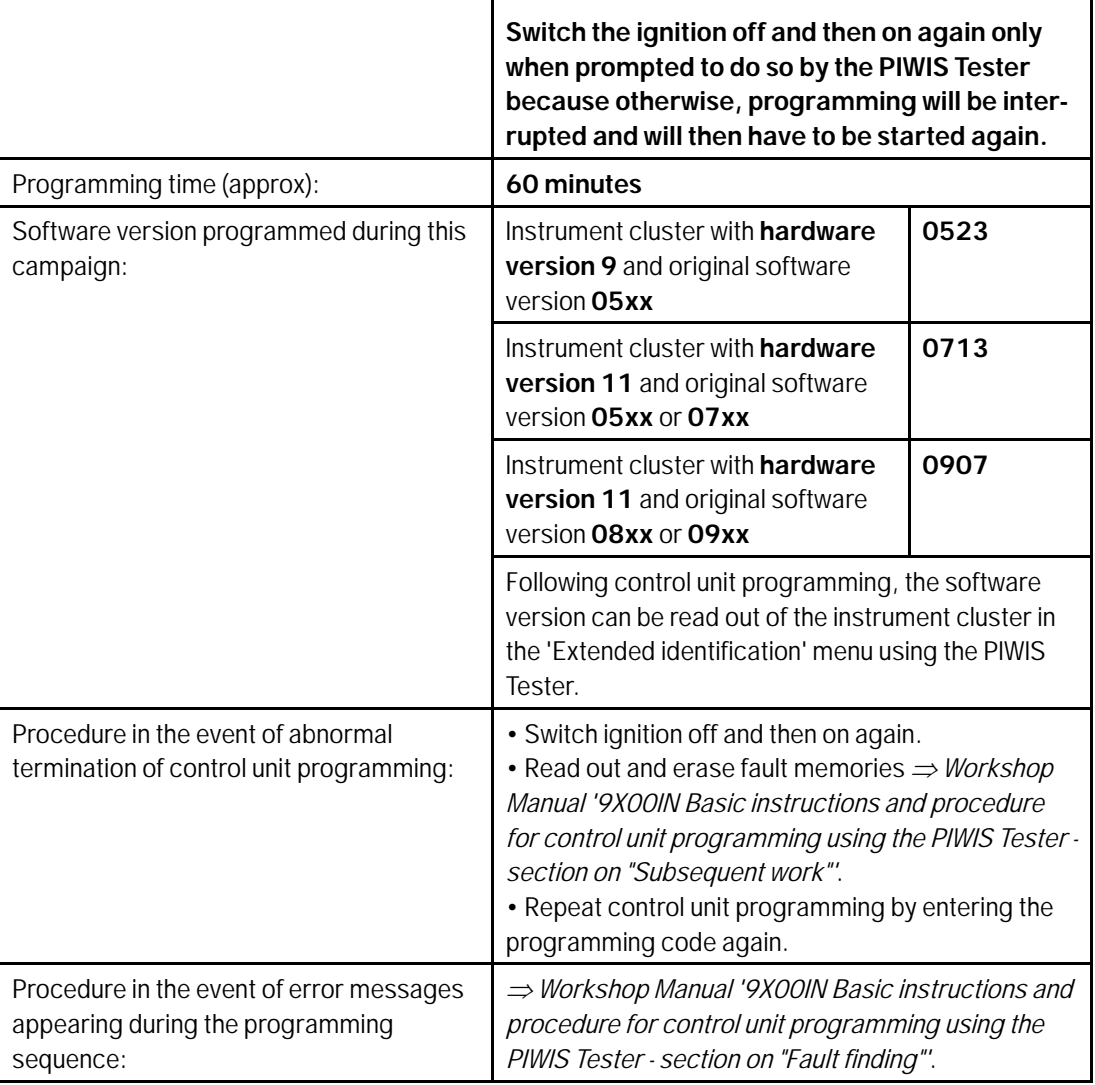

# Technical Information and Service

#### **Concluding work**

Work Procedure: 1 Carry out general subsequent work for control unit programming as described under *Workshop Manual '9X00IN Basic instructions and procedure for control unit programming using the PIWIS Tester'*.

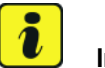

#### **Information**

The values for the Tire Pressure Monitoring (TPM) system may be lost during re-coding of the instrument cluster.

If the Tire Pressure Monitoring (TPM) system is reset, the wheel electronics must be re-taught and adapted to the system.

#### **Preconditions and procedure for teaching the wheel electronics units:**

- Vehicle is stationary for at least 5 minutes.
- Select the type of tires fitted (type and size) in the TPM menu in the instrument cluster. The message "No monitoring. System is learning from 15 mph (25 km/h)" then appears in the multi-function display.
- Drive at a speed of more than 15 mph (25 km/h) ideally without stopping until the tire pressure values are displayed (learning time: less than 2 minutes).

The system learns the wheel electronics only while driving. Intermediate stops and deviations from the described teaching procedure can result in a much longer learning time.

Teaching can be performed during the test drive or later while the customer is driving. Please inform your customer about this if necessary.

- 2 Restore customer settings if necessary.
- 3 Enter the campaign in the Warranty and Maintenance booklet.

#### **Warranty processing**

## **Information**

The specified working times were determined specifically for carrying out this campaign and include all necessary preliminary and subsequent work.

The working time may differ from the working time published in the Labour Operation List in the PCSS.

Scope 1: Not relevant for this vehicle type.

#### Scope 2: **Re-programming instrument cluster**

#### **Working time:**

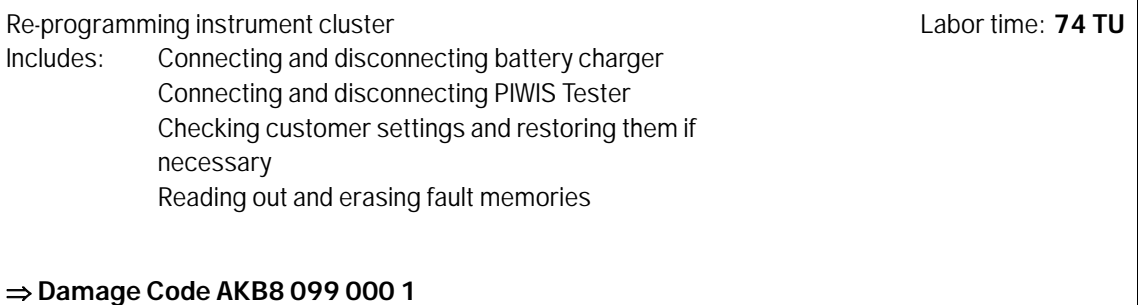

**Important Notice:** Technical Bulletins issued by Porsche Cars North America, Inc. are intended only for use by professional automotive technicians who have attended Porsche service training courses. They are written to inform those technicians of conditions that may occur on some Porsche vehicles, or to provide information that could assist in the proper servicing of a vehicle. Porsche special tools may be necessary in order to perform certain operations identified in these bulletins. Use of tools and procedures other than those Porsche recommends in these bulletins may be detrimental to the safe operation of your vehicle, and may endanger the people working on it. Properly trained Porsche technicians have the equipment, tools, safety instructions, and know-how to do the job properly and safely. Part numbers listed in these bulletins are for reference only. The work procedures updated electronically in the Porsche PIWIS diagnostic and testing device take precedence and, in the event of a<br>discrepancy, the w

© 2019 Porsche Cars North America, Inc.

Nov 15, 2019

## Nov 15, 2019<br>Page 6 of 6 **AfterSales**